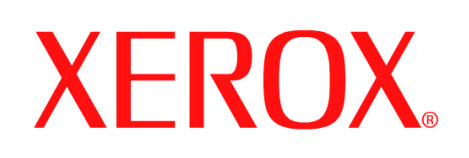

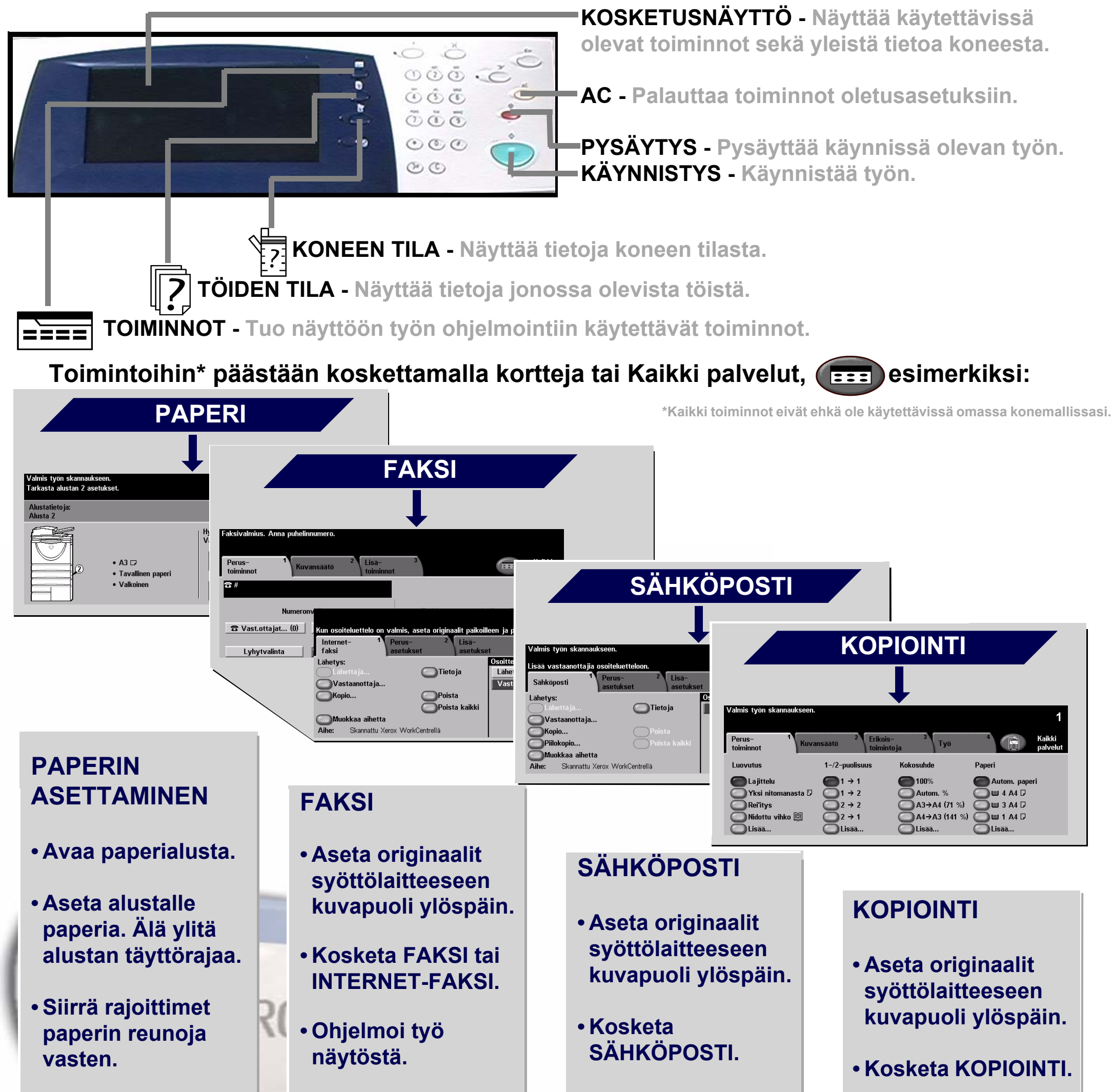

**• Sulje paperialusta.**

**• Vahvista näytöstä paperin koko ja tyyppi.**

**• Anna vastaanottajan faksinumero näppäimistöstä tai valitse sähköpostiosoite OSOITTEISTOSTA.**

**• Paina** 

**KÄYNNISTYS.**

**• Ohjelmoi työ näytöstä.**

**• Valitse vastaanottaja OSOITTEISTOSTA.**

**• Paina KÄYNNISTYS.**

**• Ohjelmoi työ näytöstä.**

**• Paina KÄYNNISTYS.**

Lisätietoja... 1. Paina ohjaustaulun ?-näppäintä. 2. Katso Pikakäyttöopasta. 3. Katso Interaktiivista käyttöopasta (CD2). 4. Käy verkkosivuilla osoitteessa... **www.xerox.com/support**

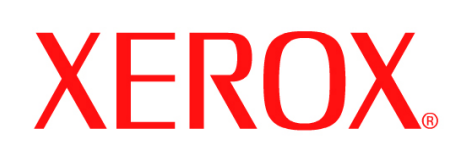

# **Työn tallennus tulostusta varten**

### **1. VALMISTELU**

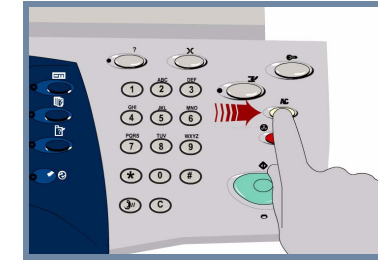

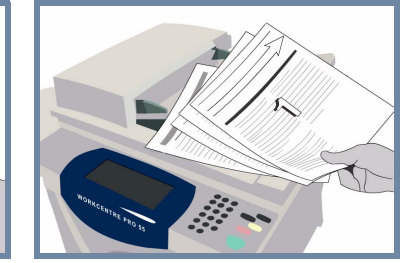

### **2. ASETA ORIGINAALIT**

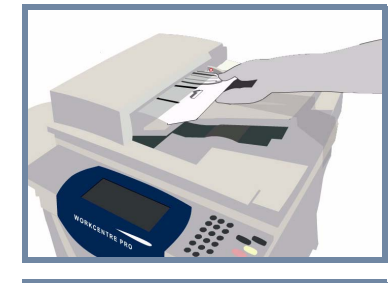

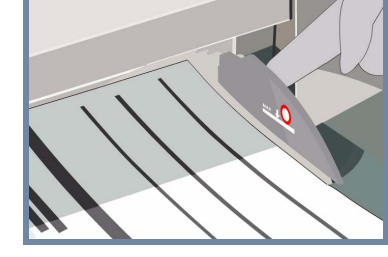

**Peruuta** edellisen käyttäjän tekemät valinnat painamalla **AC**-näppäintä.

**Poista nitomanastat ja paperiliittimet** originaaleista ja varmista, että originaalit ovat hyväkuntoisia.

**Aseta** originaalit syöttölaitteeseen sivujärjestyksessä (1,2,3...) ensimmäinen sivu päällimmäisenä, kuvapuoli ylöspäin.

**Siirrä** syöttöohjaimet originaalien etu- ja takareunaa vasten.

**TAI**

**Aseta** originaali kuvapuoli alaspäin valotuslasin oikeaan takakulmaan.

### **3. OTA KOPIOT JA TALLENNA**

Anna kopiomäärä **numeronäppäimillä**.

 $\circledcirc$ 

 $\circledcirc$ 

# **4. KÄYNNISTÄ TYÖ LISÄTIETOJA**

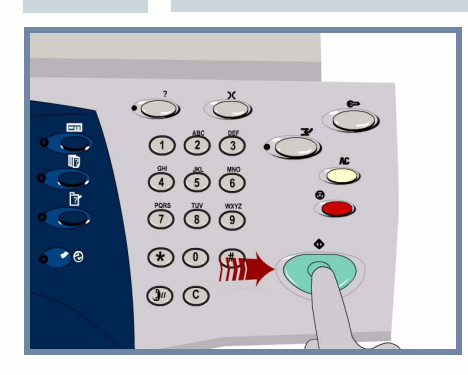

**Käynnistä** työ painamalla **Käynnistys**-näppäintä.

Ohje päättyy tähän.

Lisätietoja:

- **Interaktiivinen käyttöopas (CD2)**
- **Pikakäyttöopas**
- **http://www.xerox.com/support**

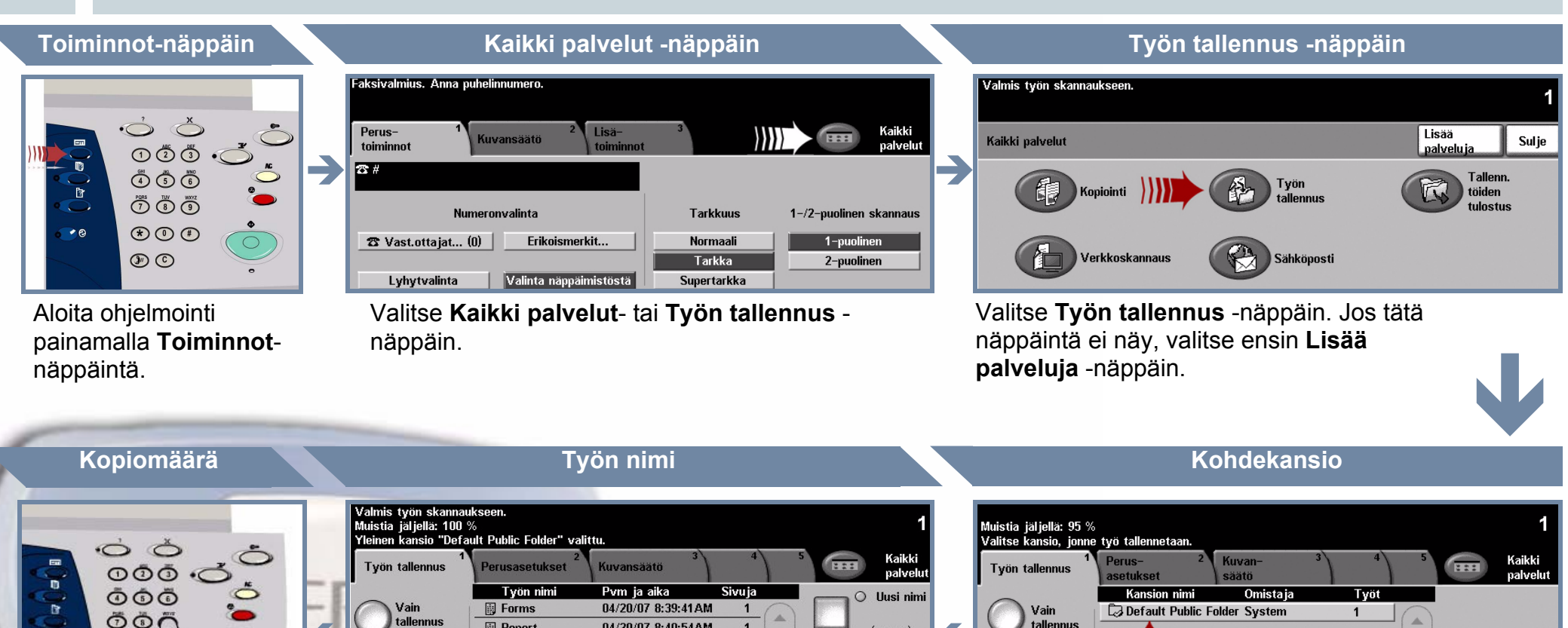

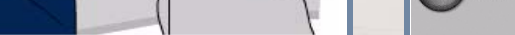

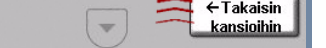

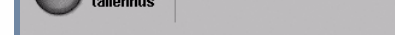

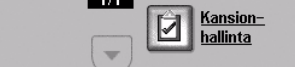

 $1/1$ 

Valitse **Vain tallennus** tai **Kopiointi ja tallennus**. Valitse kansioluettelosta **kansio**, johon työ tallennetaan.

Valitse **Uusi nimi** ja anna työlle ainutkertainen ja kuvaava nimi.

**Examerinus Export** 04/20/07 8:40:54AM 1 (autom.)

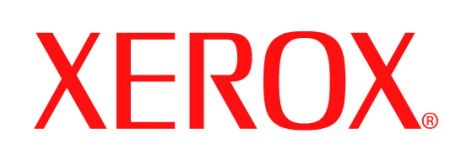

# **Internet-faksin lähettäminen**

### **1. VALMISTELU**

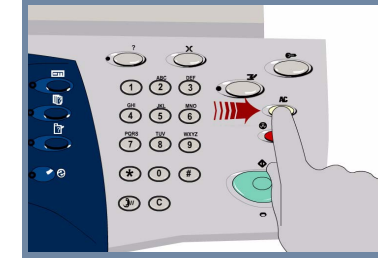

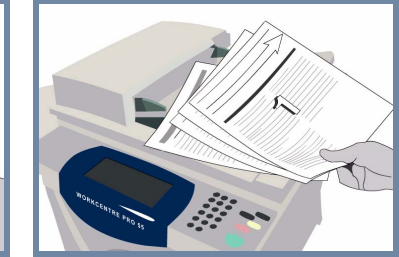

### **2. ASETA ORIGINAALIT**

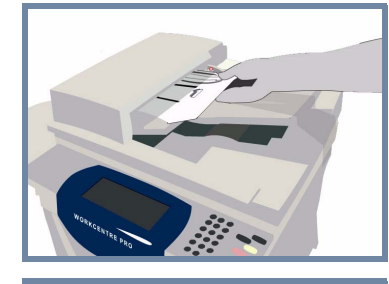

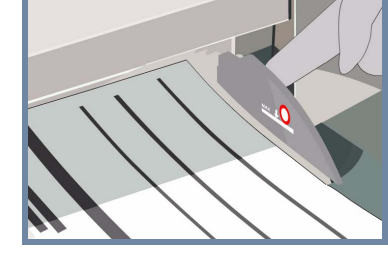

**Peruuta** edellisen käyttäjän tekemät valinnat painamalla **AC**-näppäintä.

**Poista nitomanastat ja paperiliittimet** originaaleista ja varmista, että originaalit ovat hyväkuntoisia.

**Aseta** originaalit syöttölaitteeseen sivujärjestyksessä (1,2,3...) ensimmäinen sivu päällimmäisenä, kuvapuoli ylöspäin.

**Siirrä** syöttöohjaimet originaalien etu- ja takareunaa vasten.

**TAI**

**Aseta** originaali kuvapuoli alaspäin valotuslasin oikeaan takakulmaan.

### **3. OHJELMOI INTERNET-FAKSITYÖ**

Valitse **Vastaanottaja**-näppäin ja anna vastaanottajan sähköpostiosoite **TAI** valitse vastaanottaja **osoitteistosta**.

Poista I

 $\overline{M}$ 

# **4. LÄHETÄ INTERNET-FAKSI LISÄTIETOJA**

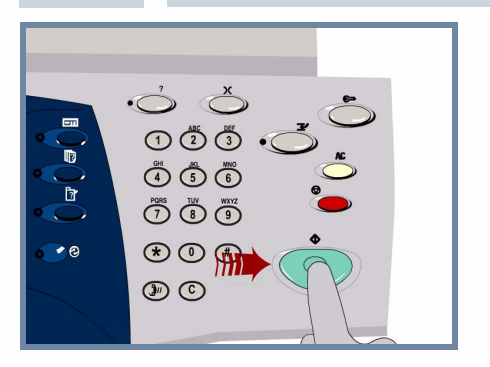

**Käynnistä** työ painamalla **Käynnistys**-näppäintä.

Ohje päättyy tähän.

Lisätietoja:

- **Interaktiivinen käyttöopas (CD2)**
- **Pikakäyttöopas**
- **http://www.xerox.com/support**

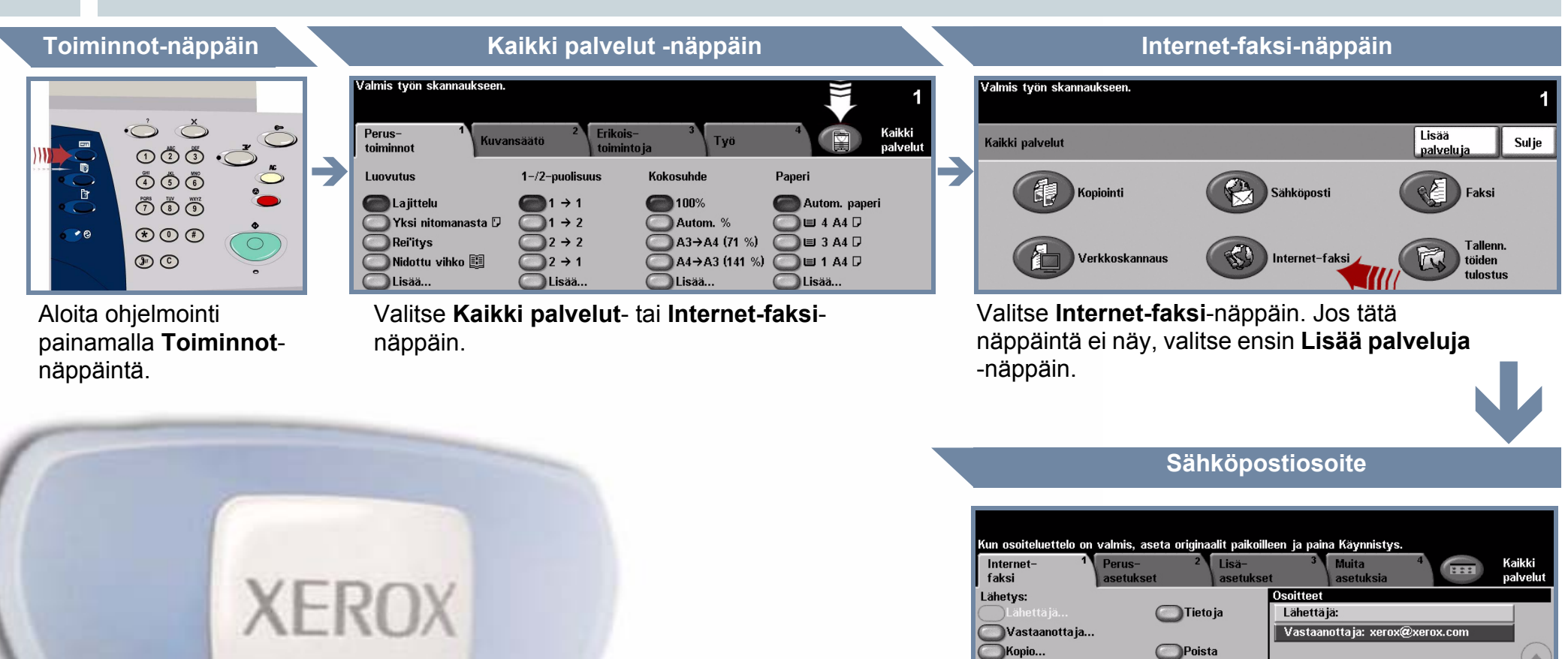

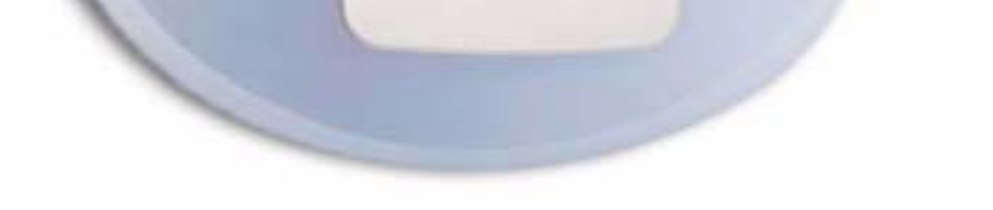

okkaa aihetta Aihe: Skannattu Xerox WorkCentrellä

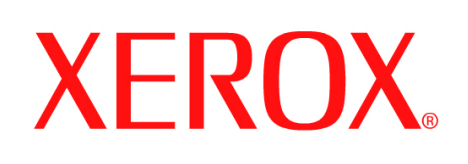

# **Skannaus sähköpostiin**

### **1. VALMISTELU**

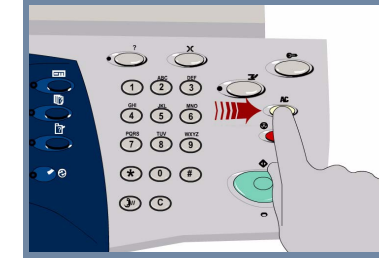

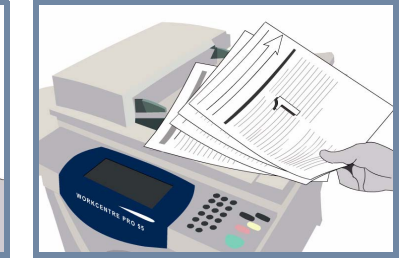

### **2. ASETA ORIGINAALIT**

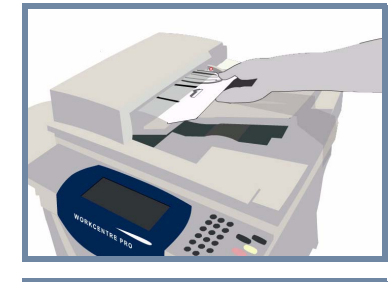

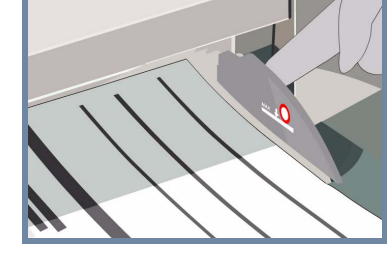

**Peruuta** edellisen käyttäjän tekemät valinnat painamalla **AC**-näppäintä.

**Poista nitomanastat ja paperiliittimet** originaaleista ja varmista, että originaalit ovat hyväkuntoisia.

**Aseta** originaalit syöttölaitteeseen sivujärjestyksessä (1,2,3...) ensimmäinen sivu päällimmäisenä, kuvapuoli ylöspäin.

**Siirrä** syöttöohjaimet originaalien etu- ja takareunaa vasten.

**TAI**

**Aseta** originaali kuvapuoli alaspäin valotuslasin oikeaan takakulmaan.

### **3. VALITSE SÄHKÖPOSTIN VASTAANOTTAJAT**

Valitse **Vastaanottaja**-näppäin ja anna vastaanottajan sähköpostiosoite **TAI** valitse vastaanottaja **osoitteistosta**.

# **4. LÄHETÄ SÄHKÖPOSTI LISÄTIETOJA**

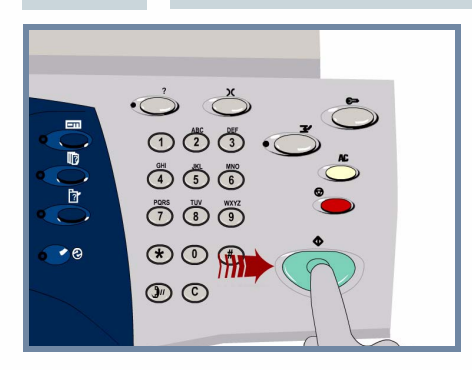

**Käynnistä** työ painamalla **Käynnistys**-näppäintä.

Ohje päättyy tähän.

Lisätietoja:

- **Interaktiivinen käyttöopas (CD2)**
- **Pikakäyttöopas**
- **http://www.xerox.com/support**

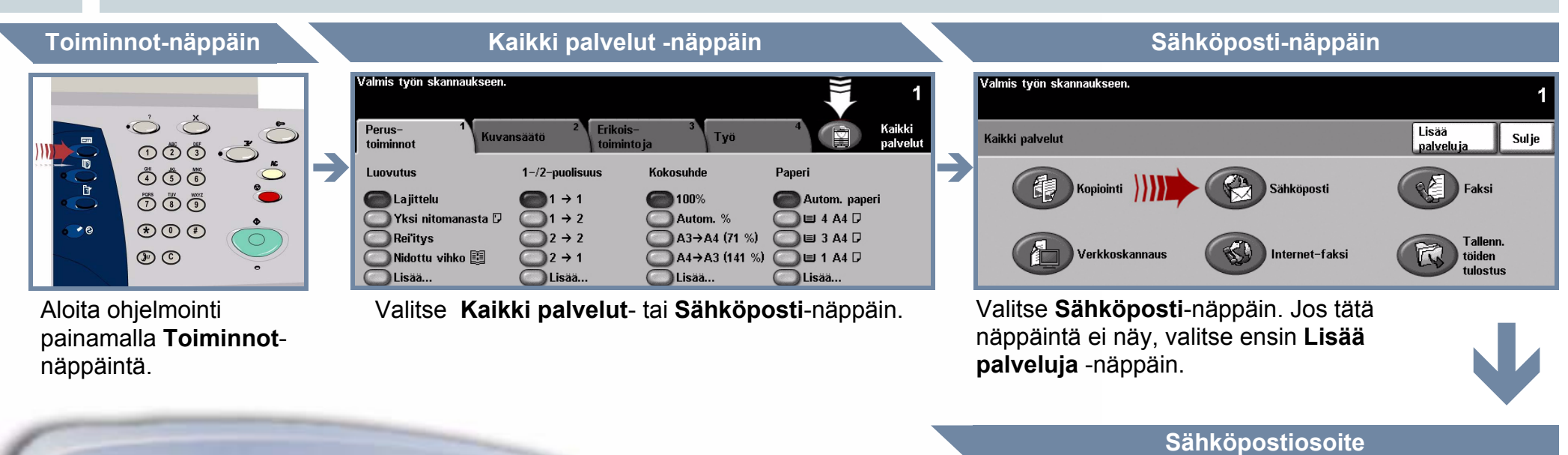

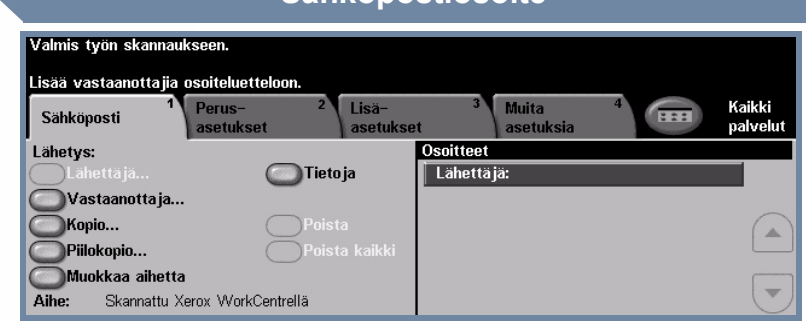

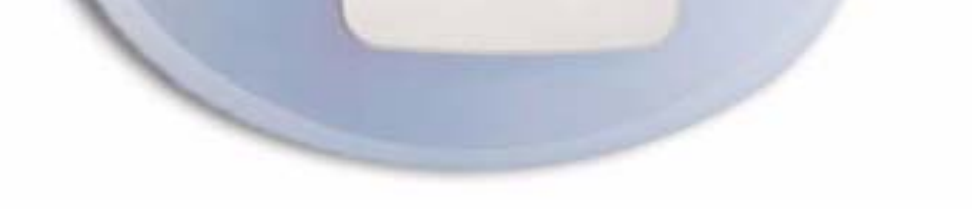

**XEROX** 

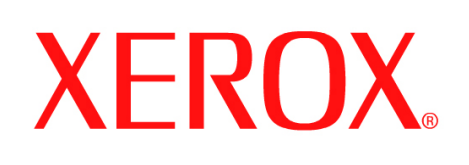

# **Faksin lähettäminen (palvelimen kautta)**

### **1. VALMISTELU**

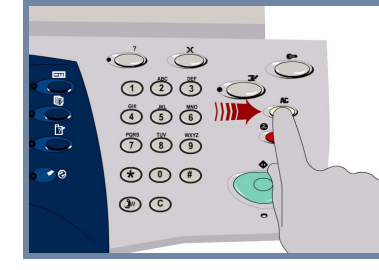

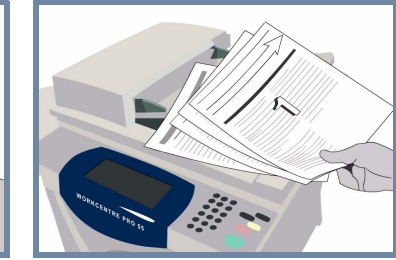

## **2. ASETA ORIGINAALIT**

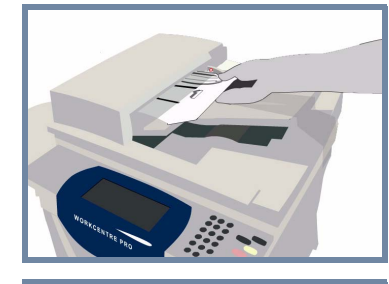

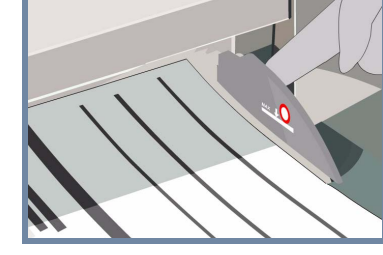

**Peruuta** edellisen käyttäjän tekemät valinnat painamalla **AC**-näppäintä.

**Poista nitomanastat ja paperiliittimet** originaaleista ja varmista, että originaalit ovat hyväkuntoisia.

**Aseta** originaalit syöttölaitteeseen sivujärjestyksessä (1,2,3...) ensimmäinen sivu päällimmäisenä, kuvapuoli ylöspäin.

**Siirrä** syöttöohjaimet originaalien etu- ja takareunaa vasten.

**TAI**

**Aseta** originaali kuvapuoli alaspäin valotuslasin oikeaan takakulmaan.

### **3. OHJELMOI FAKSITYÖ**

Anna **numeronäppäimistöstä** vastaanottajan faksinumero **TAI** valitse koneen muistiin aiemmin tallennettu numero.

**Tarkkuu** 

2-puoliner 2-puolinen/pyöritys

Tarkka

# **4. LÄHETÄ FAKSI LISÄTIETOJA**

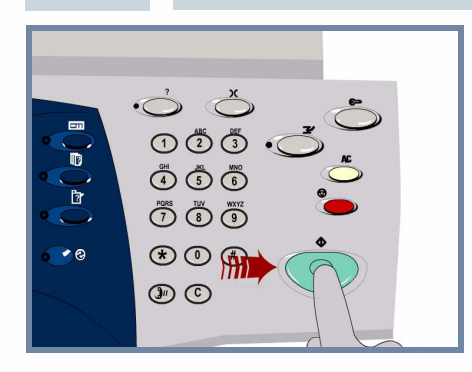

**Käynnistä** työ painamalla **Käynnistys**-näppäintä.

Ohje päättyy tähän.

23 Vast ottaiat.

Lisätietoja:

- **Interaktiivinen käyttöopas (CD2)**
- **Pikakäyttöopas**
- **http://www.xerox.com/support**

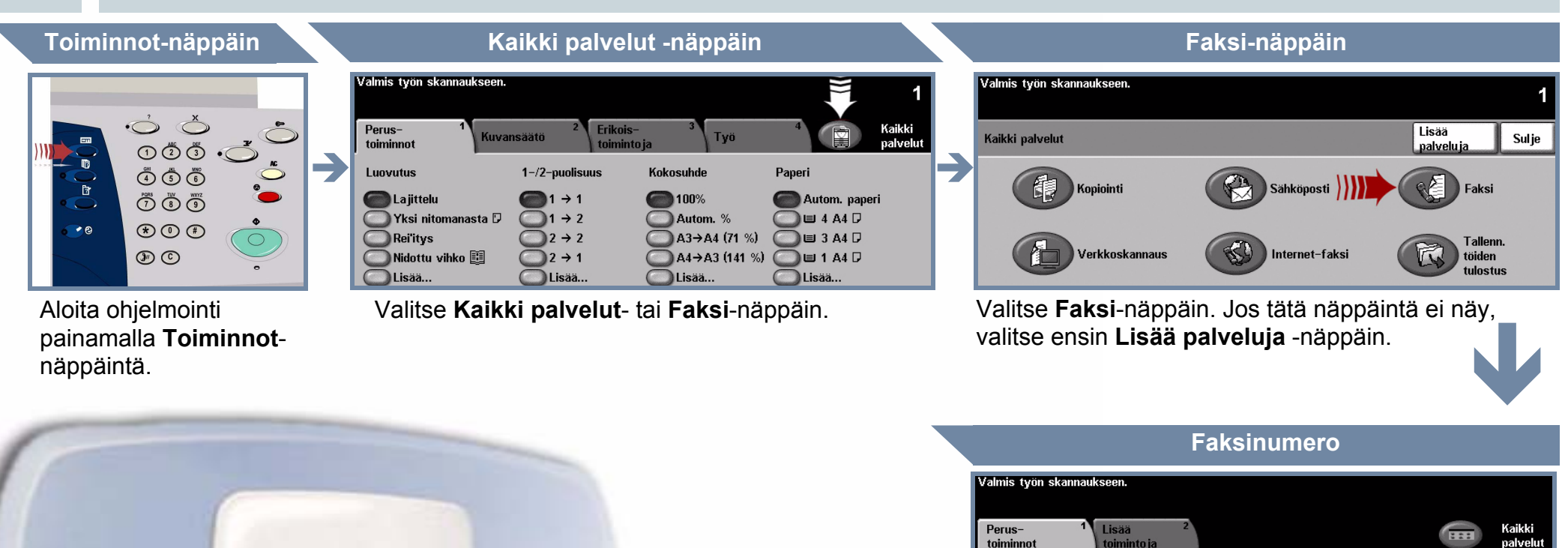

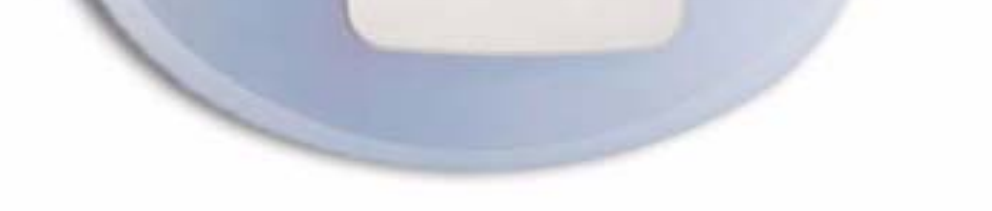

XEROX

Numeronvalinta

 $(1)$  Pu

o Ta Lisää v-ottajiin (DErikoismerkit..

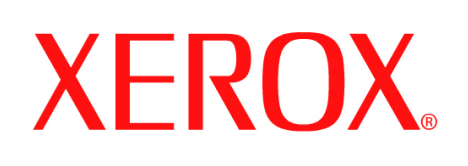

### **Skannaus**

### **1. VALMISTELU**

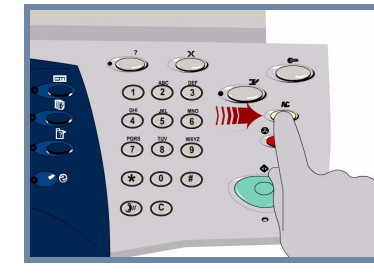

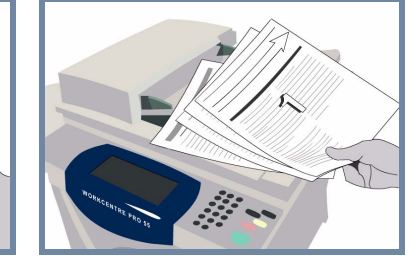

### **2. ASETA ORIGINAALIT**

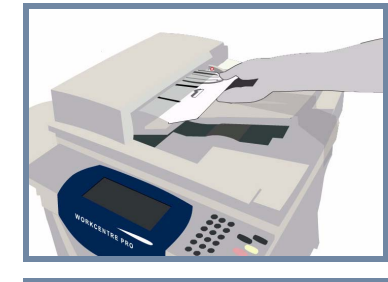

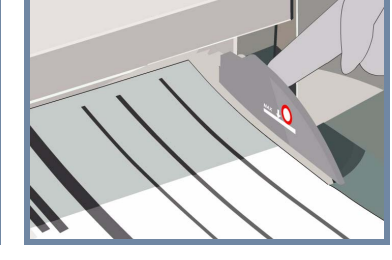

**Peruuta** edellisen käyttäjän tekemät valinnat painamalla **AC**-näppäintä.

**Poista nitomanastat ja paperiliittimet** originaaleista ja varmista, että originaalit ovat hyväkuntoisia.

**Aseta** originaalit syöttölaitteeseen sivujärjestyksessä (1,2,3...) ensimmäinen sivu päällimmäisenä, kuvapuoli ylöspäin.

**Siirrä** syöttöohjaimet originaalien etu- ja takareunaa vasten.

**TAI**

**Aseta** originaali kuvapuoli alaspäin valotuslasin oikeaan takakulmaan.

### **3. TALLENNA SKANNATTU KUVA**

Valitse **Mallit**-luettelosta **malli**, joka sisältää skannaustyösi **määränpään**. Mallit-luettelossa näytetään käytettävissä olevat verkkoskannaus-, skannaus postilokeroon- ja skannaus kotiin -mallit.

# **4. KÄYNNISTÄ TYÖ LISÄTIETOJA**

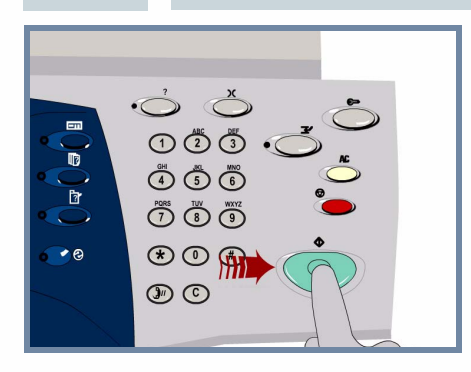

**Käynnistä** työ painamalla **Käynnistys**-näppäintä.

Ohje päättyy tähän.

Lisätietoja:

- **Interaktiivinen käyttöopas (CD2)**
- **Pikakäyttöopas**
- **http://www.xerox.com/support**

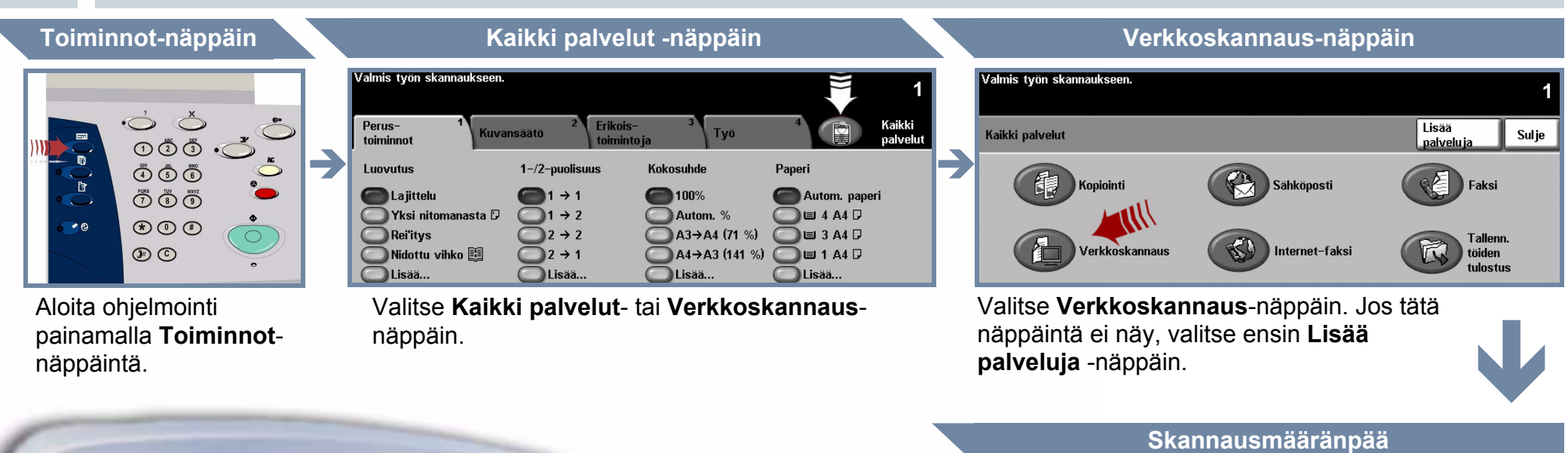

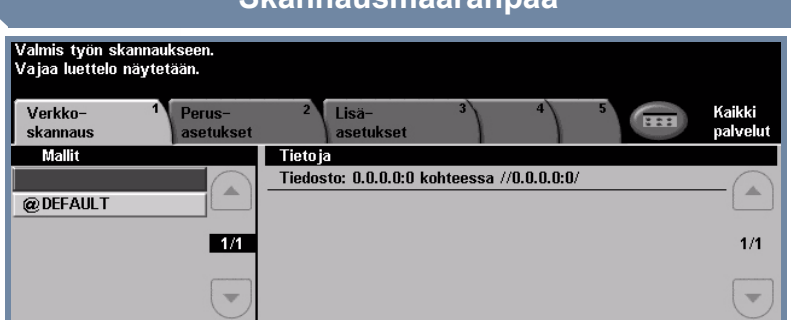

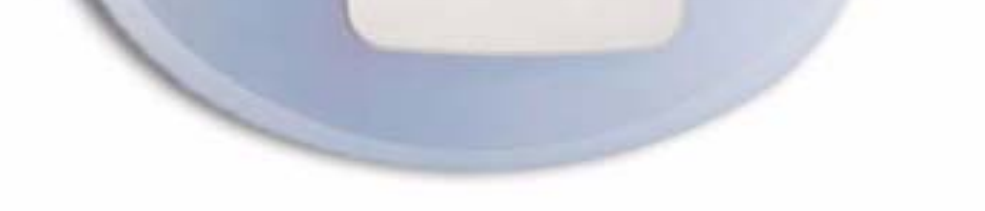

XEROX

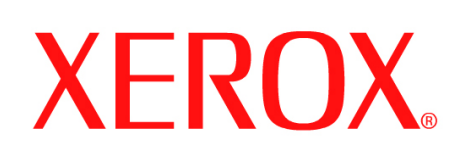

# **Faksin lähettäminen**

### **1. VALMISTELU**

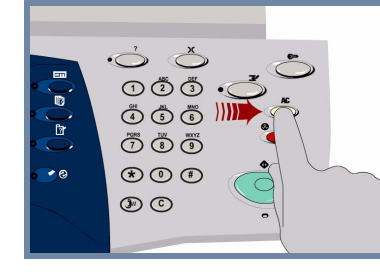

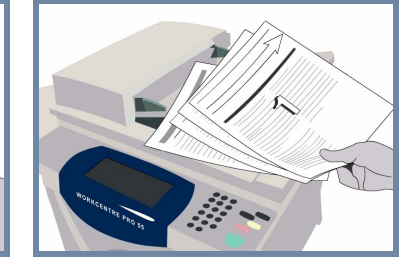

### **2. ASETA ORIGINAALIT**

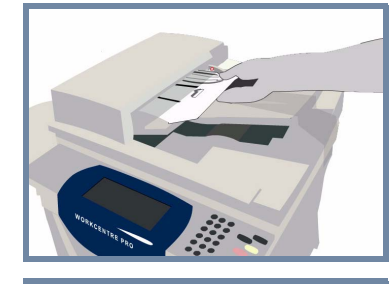

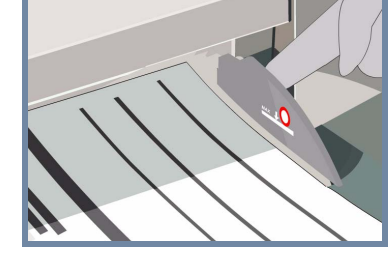

**Peruuta** edellisen käyttäjän tekemät valinnat painamalla **AC**-näppäintä.

**Poista nitomanastat ja paperiliittimet** originaaleista ja varmista, että originaalit ovat hyväkuntoisia.

**Aseta** originaalit syöttölaitteeseen sivujärjestyksessä (1,2,3...) ensimmäinen sivu päällimmäisenä, kuvapuoli ylöspäin.

**Siirrä** syöttöohjaimet originaalien etu- ja takareunaa vasten.

**TAI**

**Aseta** originaali kuvapuoli alaspäin valotuslasin oikeaan takakulmaan.

### **3. OHJELMOI FAKSITYÖ**

Anna **numeronäppäimistöstä** vastaanottajan faksinumero **TAI** valitse koneen muistiin aiemmin tallennettu numero.

# **4. LÄHETÄ FAKSI LISÄTIETOJA**

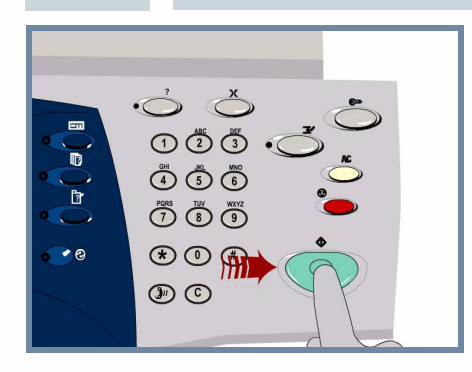

**Käynnistä** työ painamalla **Käynnistys**-näppäintä.

Ohje päättyy tähän.

Lisätietoja:

- **Interaktiivinen käyttöopas (CD2)**
- **Pikakäyttöopas**
- **http://www.xerox.com/support**

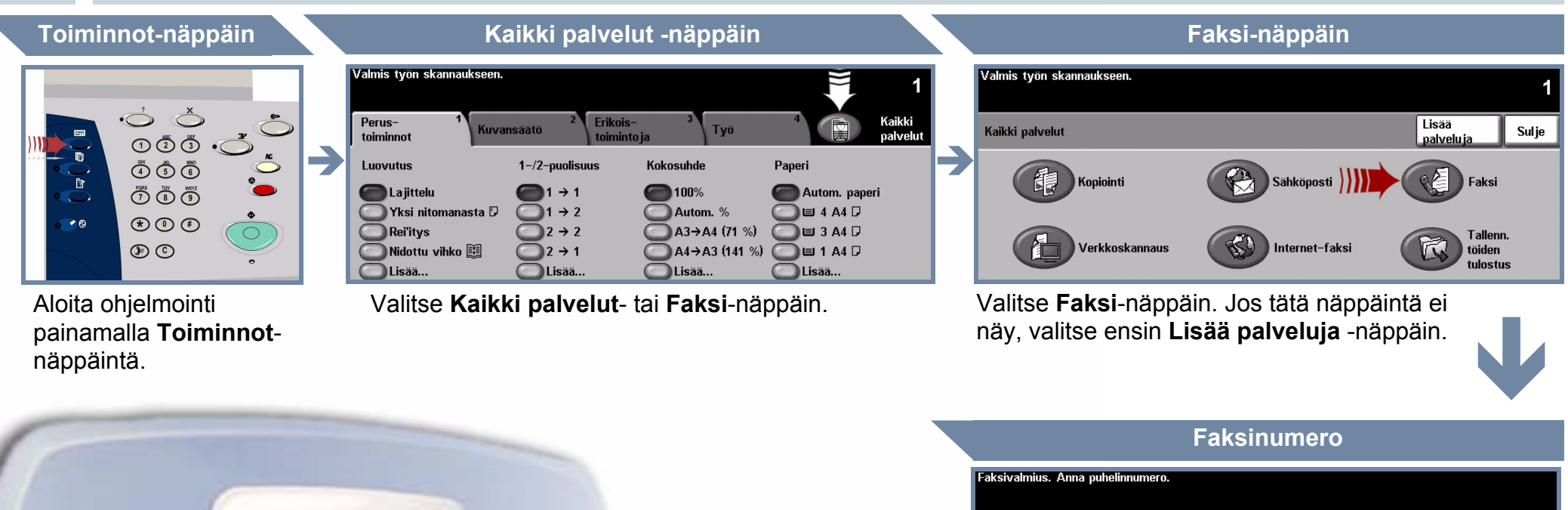

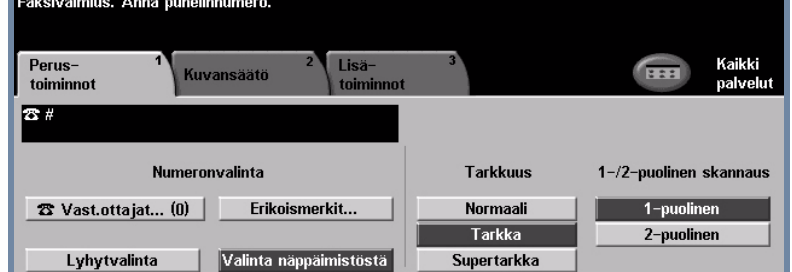

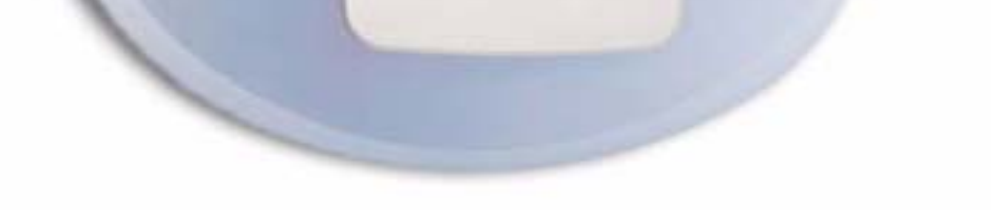

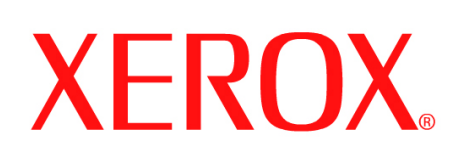

# **Kopiointi**

### **1. VALMISTELU**

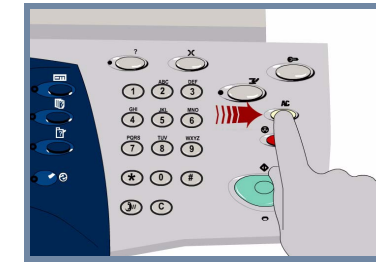

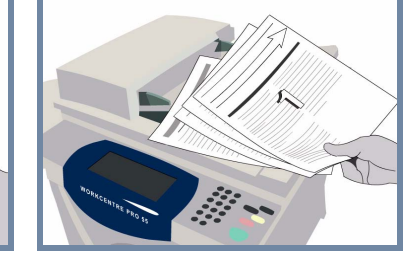

### **2. ASETA ORIGINAALIT**

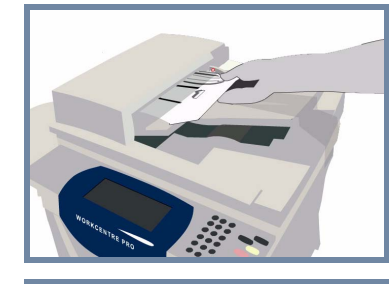

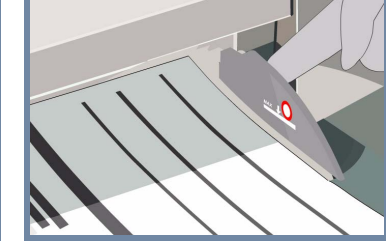

**Peruuta** edellisen käyttäjän tekemät valinnat painamalla **AC**-näppäintä.

**Poista nitomanastat ja paperiliittimet** originaaleista ja varmista, että originaalit ovat hyväkuntoisia.

**Aseta** originaalit syöttölaitteeseen sivujärjestyksessä (1,2,3...) ensimmäinen sivu päällimmäisenä, kuvapuoli ylöspäin.

**Siirrä** syöttöohjaimet originaalien etu- ja takareunaa vasten.

**TAI**

**Aseta** originaali kuvapuoli alaspäin valotuslasin oikeaan takakulmaan.

### **3. KOPIOINTI**

Anna kopiomäärä **numeronäppäimillä**.

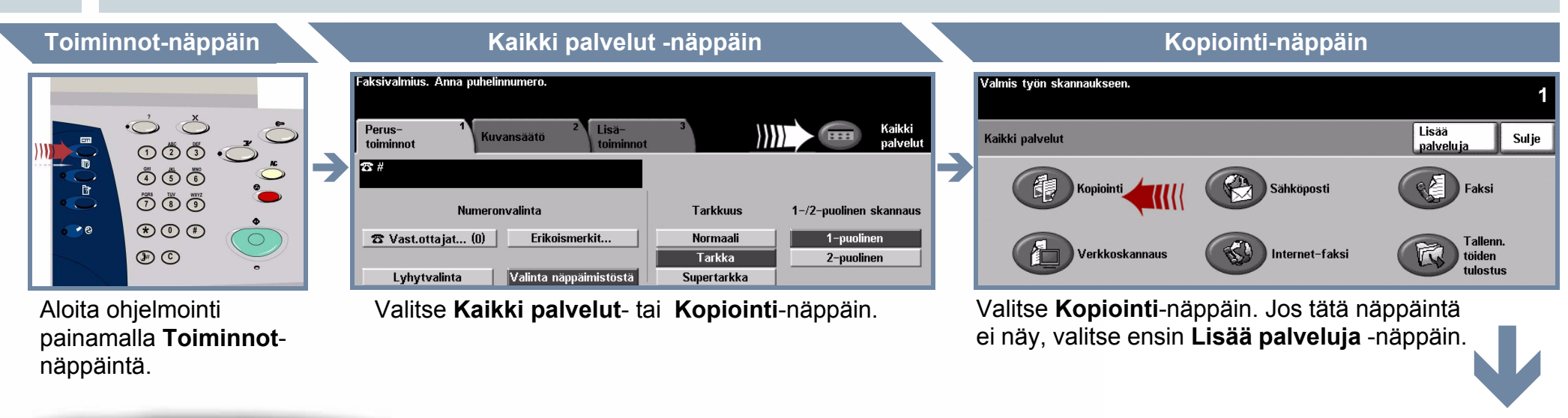

# **4. KÄYNNISTÄ TYÖ LISÄTIETOJA**

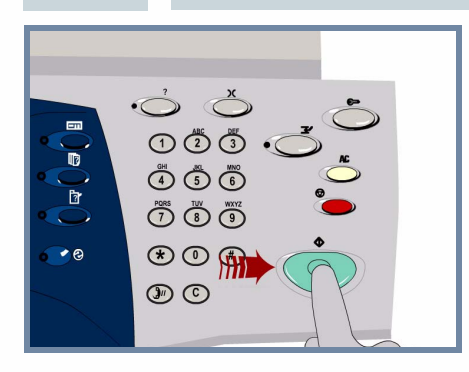

**Käynnistä** työ painamalla **Käynnistys**-näppäintä.

Ohje päättyy tähän.

Lisätietoja:

- **Interaktiivinen käyttöopas (CD2)**
- **Pikakäyttöopas**
- **http://www.xerox.com/support**

# **Kopiomäärä**

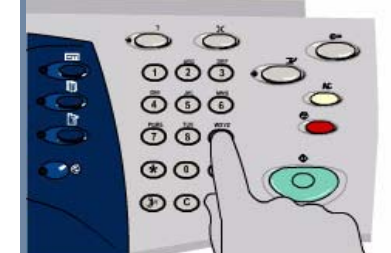

XEROX

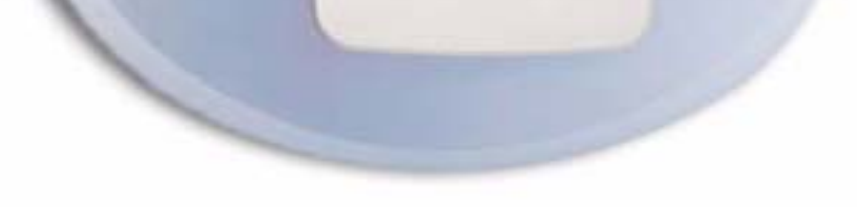

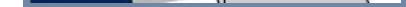

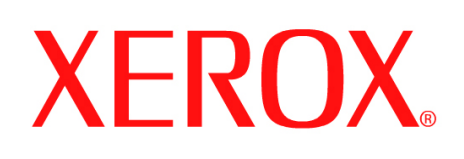

# **Paperin asettaminen**

### **1. AVAA PAPERIALUSTA**

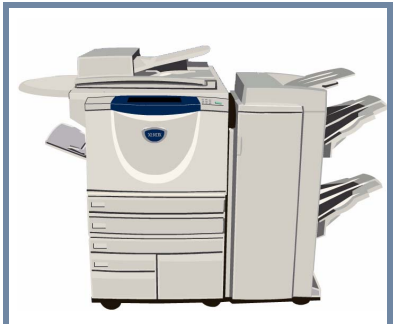

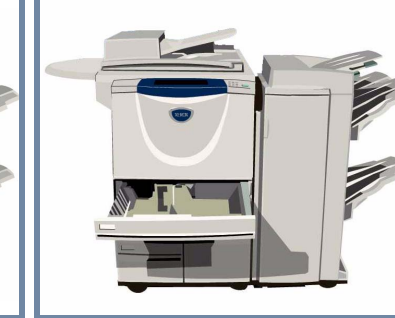

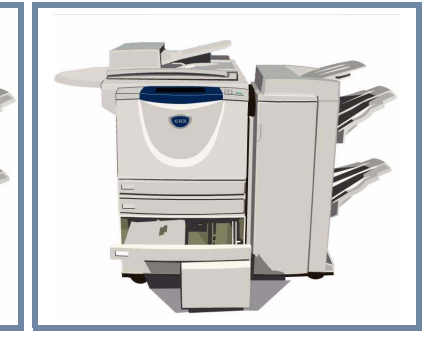

### **2. ASETA PAPERI**

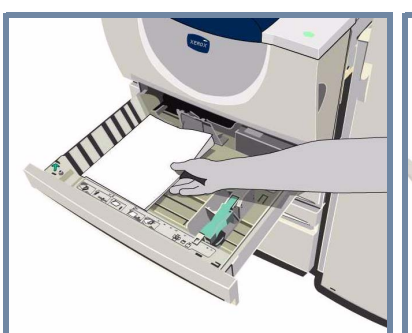

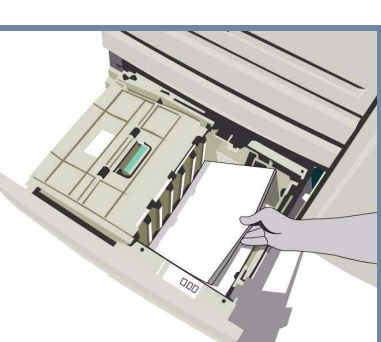

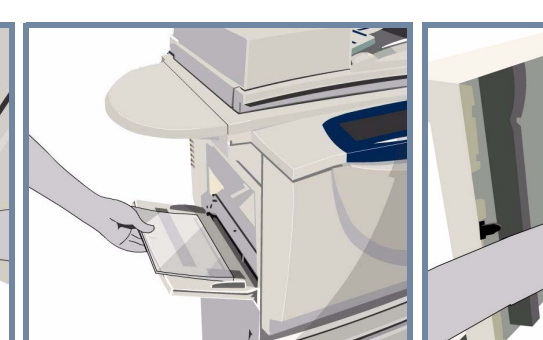

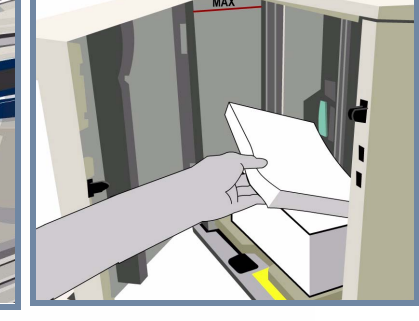

Ohisyöttöalusta on säädettävissä kaikkia paperityyppejä ja paperikokoja **A6** - **A3** varten.

Paperialustat 1 ja 2 ovat **säädettävissä** paperikokoja **A5** - **A3** varten.

Paperialustat 3 ja 4 on **asetettu** joko **A4-** (tai **8,5 x 11")** paperia varten.

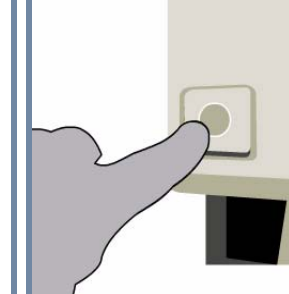

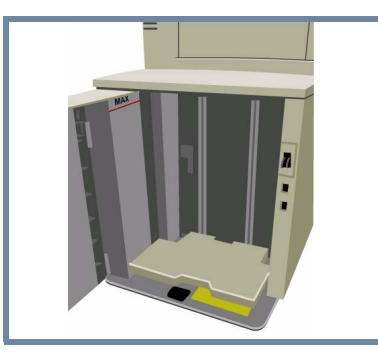

### **3. VAHVISTA PAPERI**

aksivalmius. Anna puhelinnumero Tarkasta ohisyöttöalustan asetukset.

.<br>Valmis tvön skannaukseen Tarkasta alustan 1 asetukset.

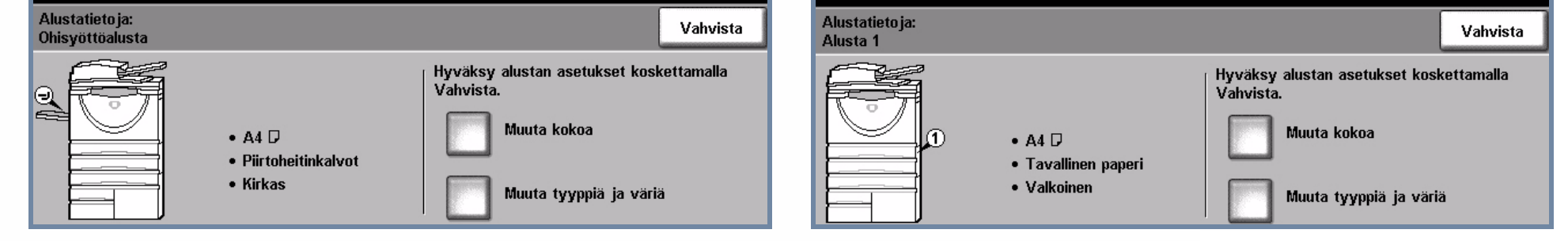

Asetettuasi paperia ohisyöttöalustalle, alustalle 1 tai alustalle 2 valitse **Vahvista TAI** valitse **Muuta kokoa** ja/tai **Muuta tyyppiä ja väriä** ja ohjelmoi alusta uudelleen, jos paperia on muutettu.

# **4. LISÄTIETOJA**

Älä täytä paperialustaa yli sen **täyttörajan**.

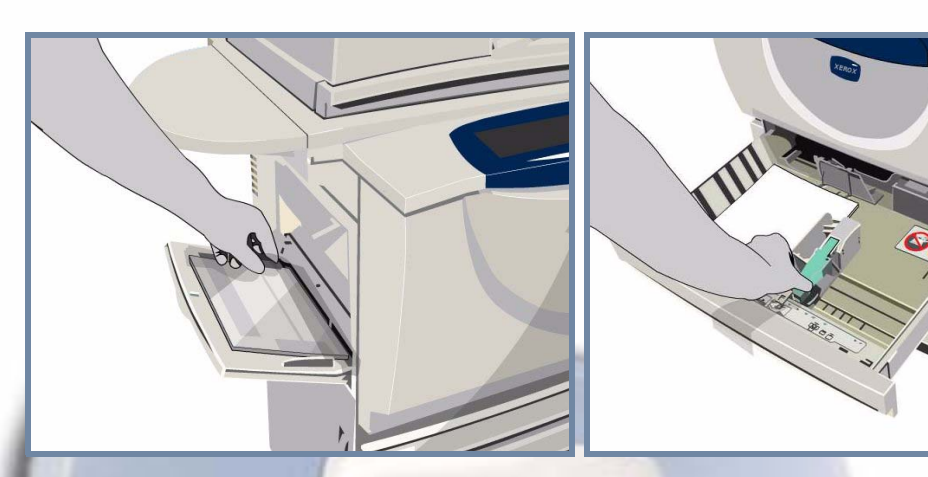

Asetettuasi paperia ohisyöttöalustalle, alustalle 1 tai alustalle 2 **siirrä rajoittimet** kiinni paperin reunoihin.

**Sulje paperialusta.**

Paperialusta 5 on **iso** alusta, joka on **asetettu** joko **A4-** (tai **8,5 x 11")** paperia varten.

Alustaan 5 pääsee käsiksi avaamalla vasemmalla olevan oven.

Alustan avaamista varten paina sen päällä olevaa painiketta.

Alusta laskeutuu automaattisesti.

Lisätietoja:

**- Interaktiivinen käyttöopas (CD2) - Pikakäyttöopas - http://www.xerox.com/support**

# **XEROX**

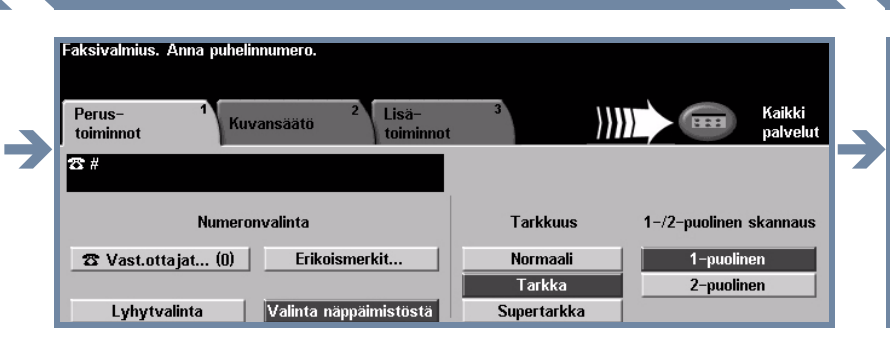

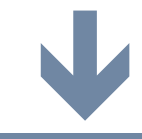

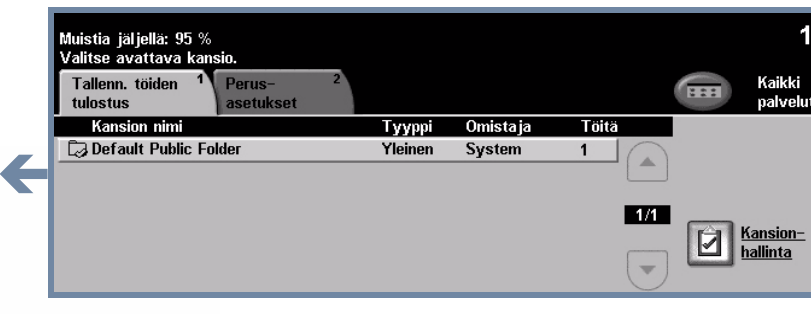

# **Tallennetun työn tulostus**

## **1. NOUDA TALLENNETTU TYÖ**

Valitse luettelosta tulostettava työ. Valitse luettelosta kansio, joka sisältää tulostettavan työn.

# **3. KÄYNNISTÄ TYÖ LISÄTIETOJA**

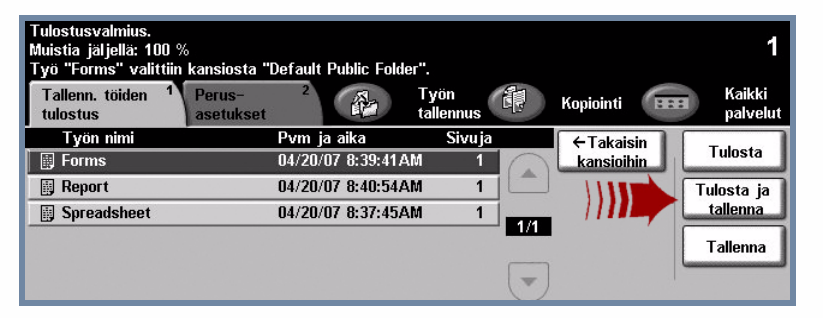

### Lisätietoja:

### **2. KORJAA ASETUKSIA JA VALITSE KOPIOMÄÄRÄ**

- **Interaktiivinen käyttöopas (CD2)**
- **Pikakäyttöopas**
- **http://www.xerox.com/support**

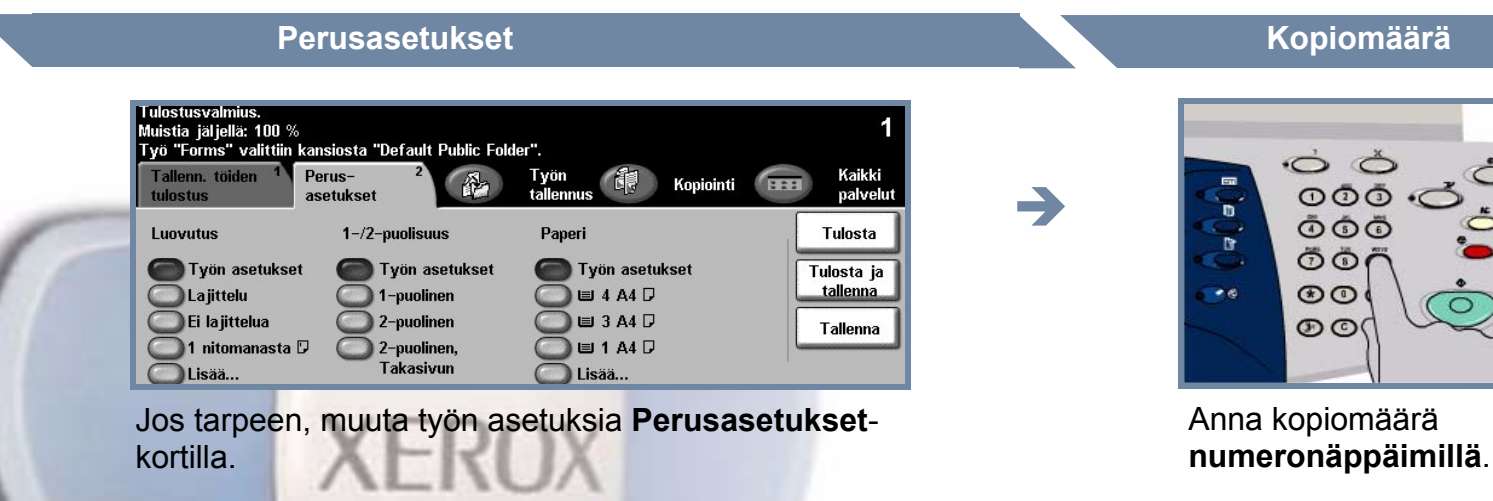

**Toiminnot-näppäin Kaikki palvelut -näppäin Tallennettujen töiden tulostus -näppäin**

Käynnistä työ valitsemalla **Tulosta** tai **Tulosta ja tallenna**. Ohje päättyy tähän.

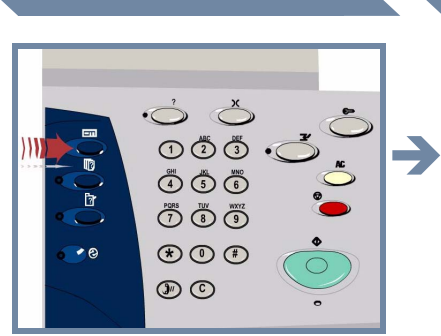

Aloita ohjelmointi painamalla **Toiminnot**näppäintä.

Valitse **Kaikki palvelut**- tai **Tallennettujen töiden tulostus** -näppäin.

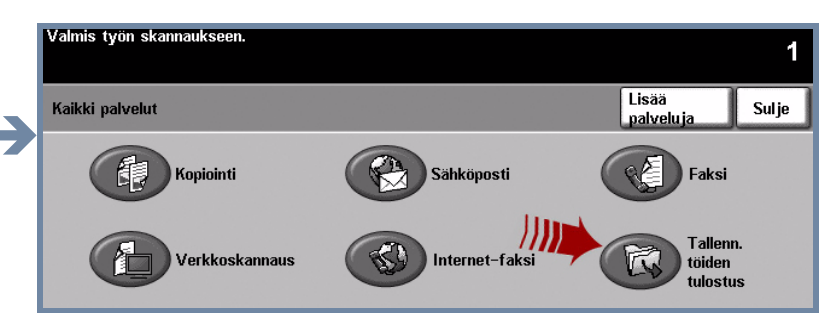

Valitse **Tallennettujen töiden tulostus** näppäin. Jos tätä näppäintä ei näy, valitse ensin **Lisää palveluja** -näppäin.

**Valitse työ Valitse kansio**

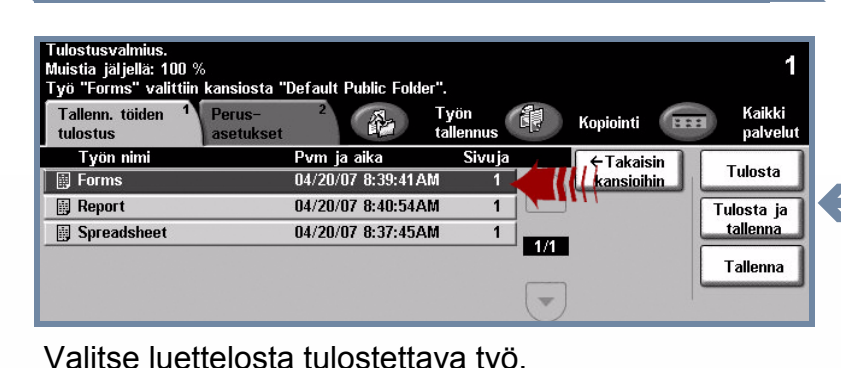